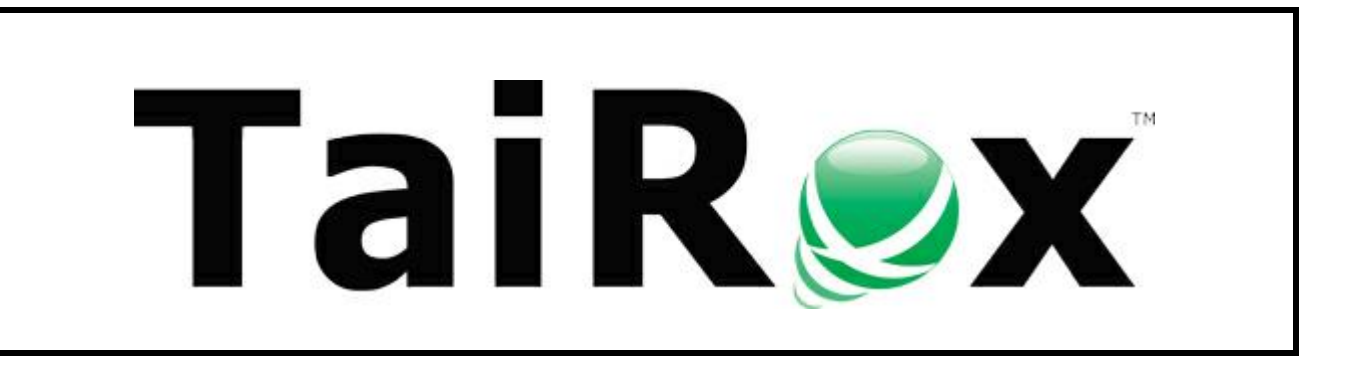

#### **Important Notice**

TaiRox does not warrant or represent that your use of this software product will be uninterrupted or error-free or that the software product can be run with any other version of Sage ERP Accpac other than 5.6A, 6.0A, or any version of Sage 300 other than 2012, 2014, 2016 or 2017 or that the information in this document is completely accurate. TaiRox warrantees that any media by which you have received this software is free from defects. TaiRox will replace any such defective media. TaiRox expressly disclaims all other warranties, representations, conditions and guarantees of any kind including, but not limited to warrantees for merchantability or fitness for a particular use.

### **Summary**

TaiRox's Automate Recurring Entries program automates Sage 300 G/L, A/R and A/P recurring entry operations for any number of companies in a single operation. Any number of Sage 300 G/L, A/R and A/P recurring entry operations will be performed in each company, as set up using the standard Sage 300 application.

#### **Overview**

Automate Recurring Entries collects setup information in an XML file. Automate Recurring Entries can be run from its user interface or be set up to run as a Windows Scheduled Task, with the XML file name given as a command line parameter. Any number of Windows Scheduled Tasks can be set up to run at different times.

Automate Recurring Entries makes use of the core application's business logic, insuring proper multi-user operation.

#### **Running Automate Recurring Entries**

The Settings tab collects information related to a job, which would typically be run once per week or once per month.

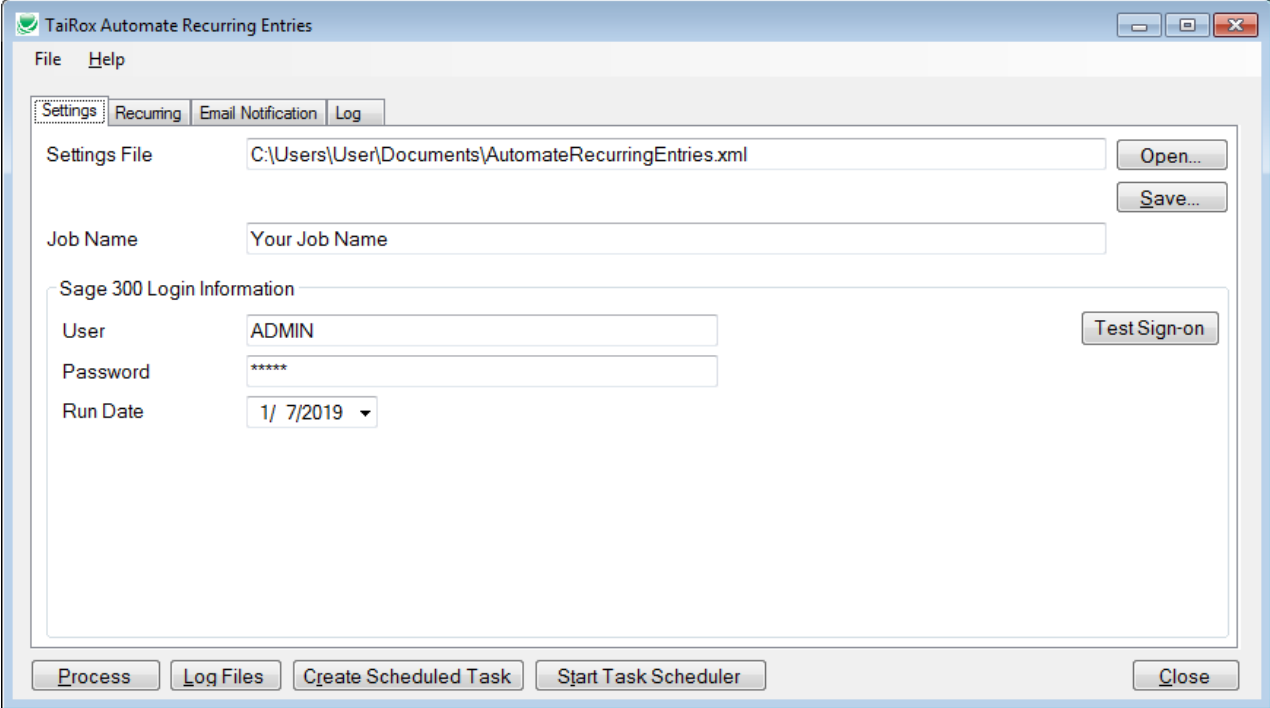

## **Running Automate Recurring Entries (continued)**

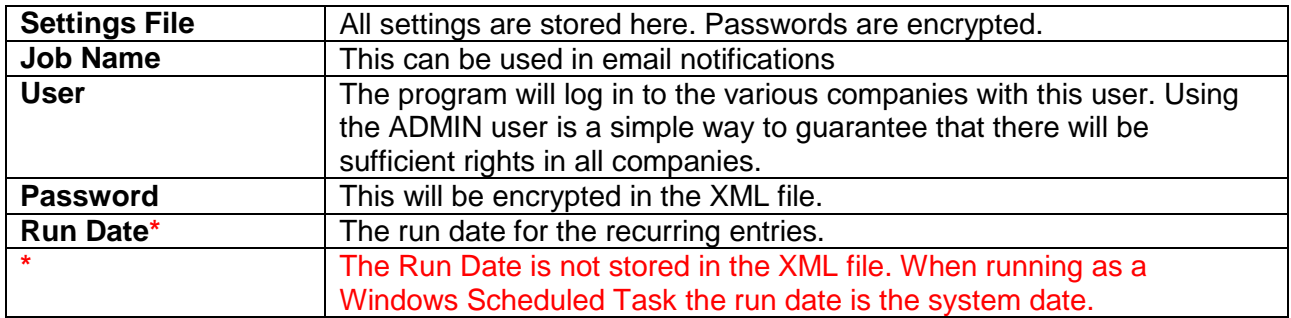

The Recurring tab displays a grid of the operations to be performed on a ranges of recurring entry codes in multiple companies.

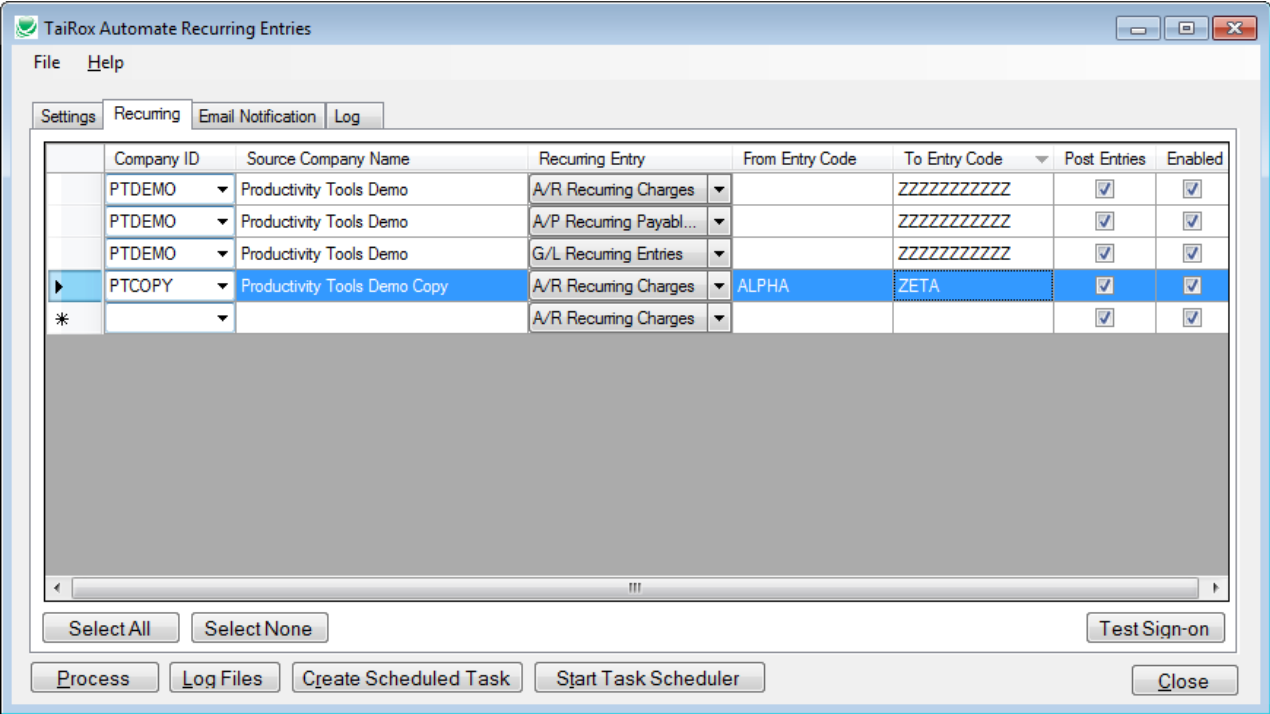

## **Running Automate Recurring Entries (continued)**

The Email Notification tab has the default values shown below with a TaiRox Gmail account that can be used. You may also use email settings that work in an email client on your machine.

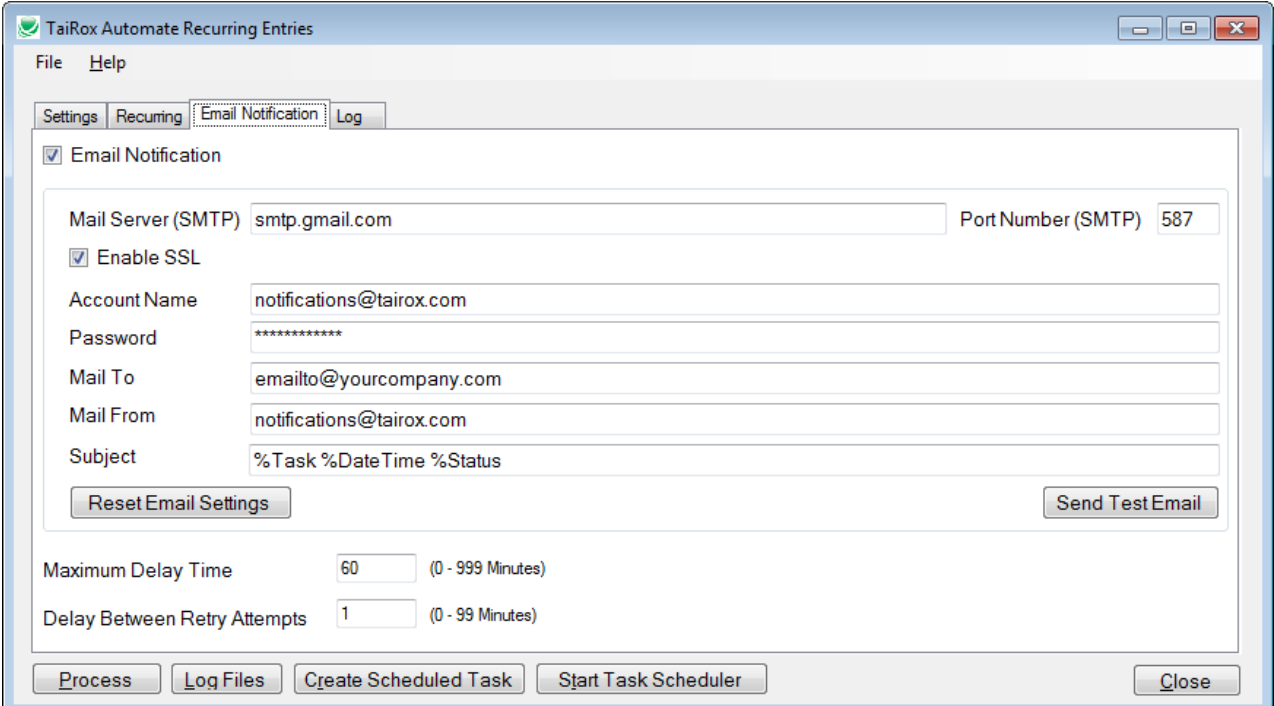

The Log tab provides a display window that will be active once the Process button is pressed. Previous log files can be viewed by clicking on the Log Files button, which will launch Windows Explorer with the log file directory expanded.

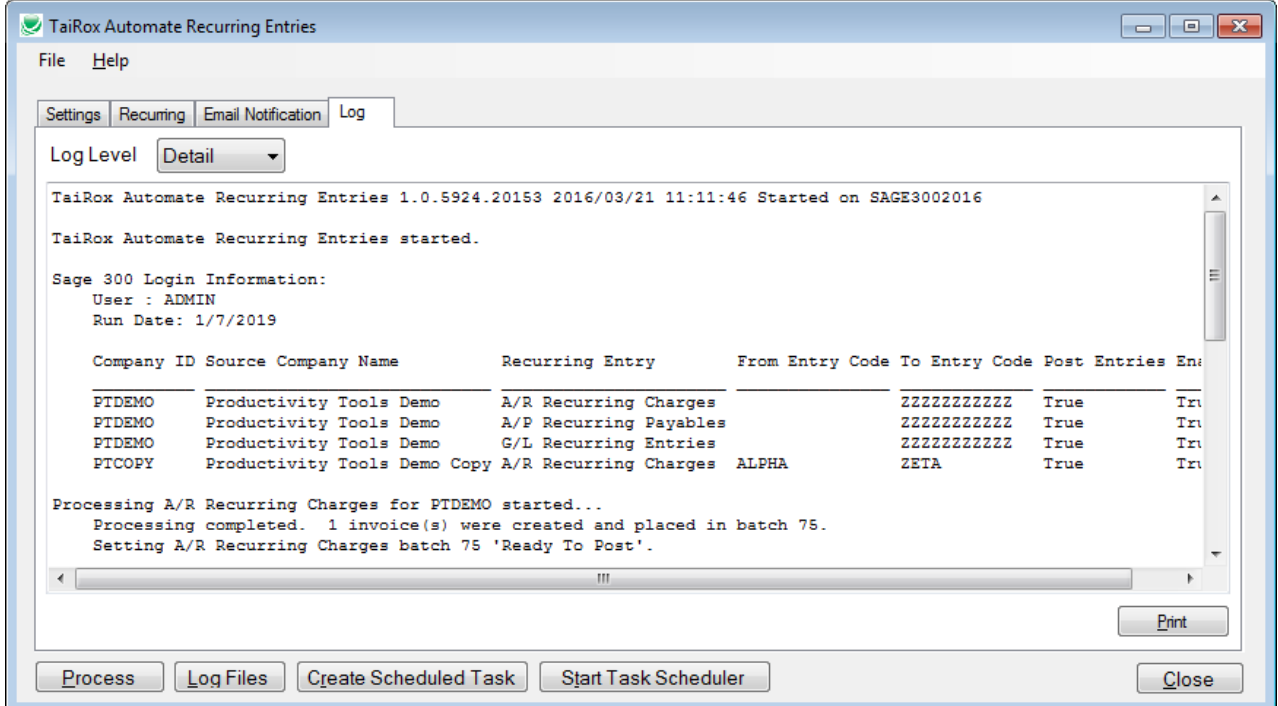

### **Automate Recurring Entries - Create Scheduled Task**

Automate Recurring Entries will create a basic task with that can be managed with the Task Scheduler. The task will have the Task Name on the Automate Recurring Entries Setting tab. We are providing this feature so that the Task Scheduler's Action tab will be populated with path to the Automate Recurring Entries program and also populated with the current XML path and name. These are the most common errors made by Sage 300 consultants not familiar with the Task Scheduler.

**Important Notes:** The task created by Automate Recurring Entries will not run on a regular basis until credentials have been provided. Other important options will need to be set up properly. Consult Task Scheduler documentation for important details beyond the scope of this document

If the task is successfully created, a message will appear:

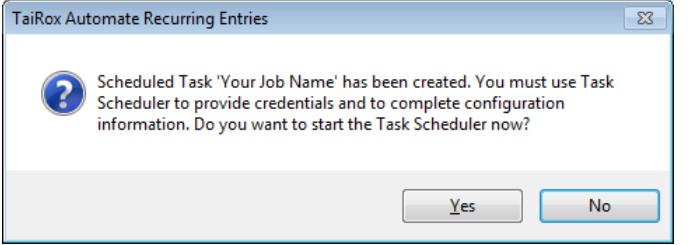

If a task with the same name already exists, you will be warned. **Note** that replacing the task means not retaining any existing task settings:

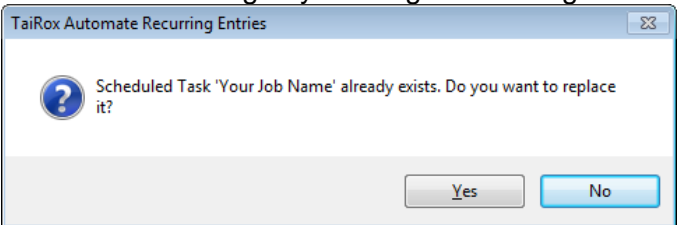

The Task Scheduler varies in appearance from one version of Windows to another. Typically:

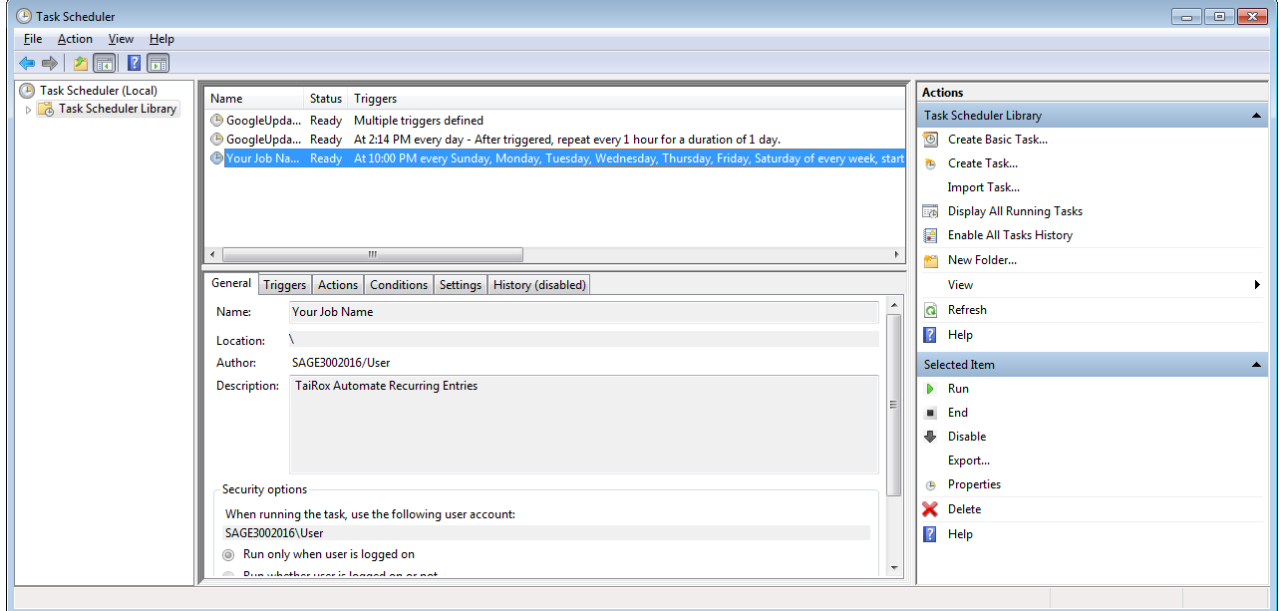